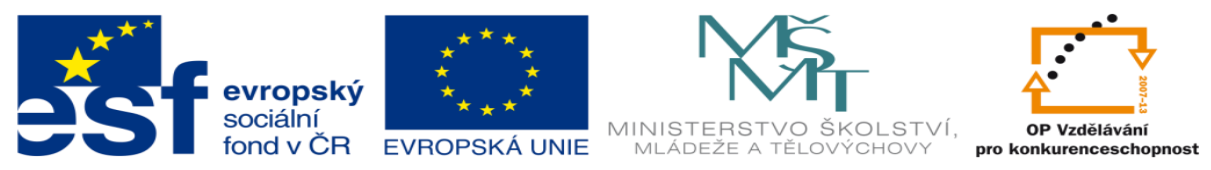

INVESTICE DO ROZVOJE VZDĚLÁVÁNÍ

# **DUM 06 téma: Vrstvy, mřížka a vodící linky**

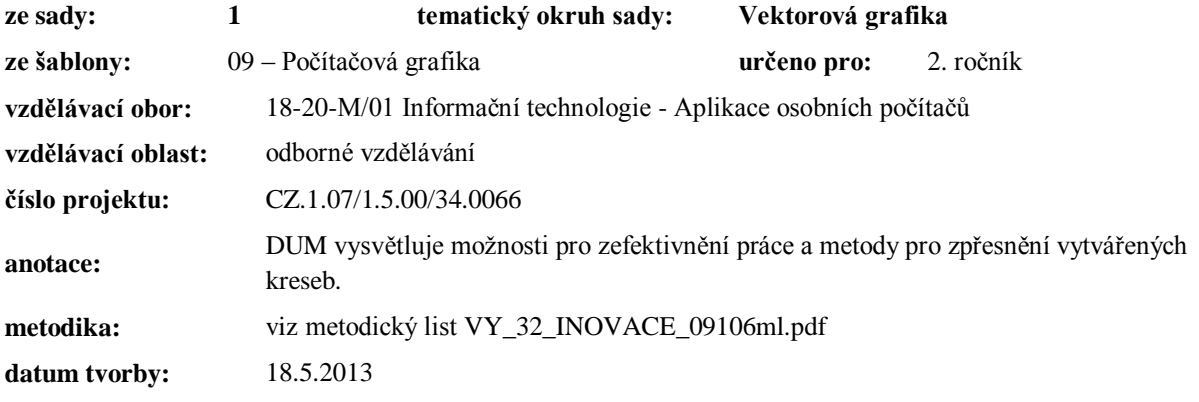

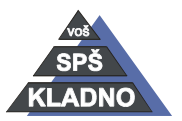

Autorem materiálu a všech jeho částí, není-li uvedeno jinak, je Ing. Daniel Velek.

Materiál je publikován pod licencí Creative Commons **COOOO** 

### **Vrstvy**

CorelDRAW jako pokročilý grafický editor podporuje plně práci s vrstvami. Pro připomenutí si připomeneme pojem vrstvy. Lze je přirovnat k transparentním fóliím, které jsou položené přes výkres. Na těchto fóliích jsou nakresleny jednotlivé objekty. Vrstvy lze skrývat, zamykat, ovlivňovat co vše z objektů se vytiskne…

K práci s vrstvami slouží ukotvitelný panel správce objektů, který se nachází v položce ukotvitelné panely. Tato položka je umístěna v menu okno, které se nachází v nabídce příkazů. nalezneme

Lze zde projít celou hierarchickou strukturu dokumentu, je zde symbolicky zobrazena situace v dokumentu, tzn. zobrazuje objekty, vrstvy, stránky, mřížku a vodící linky.

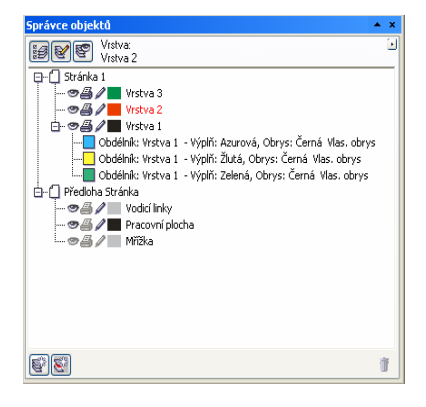

### *V horní části okna se nalézají následující tlačítka:*

- zobrazit vlastnosti objektu: zobrazí se podrobnější informace o objektech
- úpravy přes vrstvy: zabezpečí pracovat a manipulovat s objekty, i když jsou v jiné vrstvě než v aktuálně nastavené
- zobrazení správce vrstev: budou vidět pouze vrstvy obsažené v dokumentu, ostatní prvky budou dočasně skryty

#### *Orientace v okně správce:*

- pracujeme v té vrstvě co je označená
- jednotlivé vrstvy jsou pojmenovány (název lze změnit)
- symbol oka naznačuje viditelnost vrstvy
- symbol tiskárny její tisknutelnost
- symbol tužky možnost úprav
- kliknutím na jednotlivé symboly lze přepínat jednotlivé
- políčko s barvou indikuje barvu zobrazení objektů v drátěném

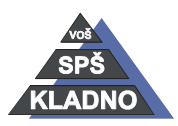

Autorem materiálu a všech jeho částí, není-li uvedeno jinak, je Ing. Daniel

෬0෧ Velek. Materiál je publikován pod licencí Creative Commons

- je zde zobrazeno i rozdělení dokumenty na jednotlivé
- vodící linky a mřížka jsou umístěny na tzv. předloze
- to co je umístěno na předloze je viditelné na každé stránce vícestránkového dokumentu
	- o pracovní plocha je dočasná odkládací plocha při práci ve vícestránkovém dokumentu, objekty jsou nezávislé na stránce v dokumentu
	- o musí být umístěny mimo rámec tisknutelné stránky
	- o program je automaticky do této vrstvy
- vlastnosti vrstvy lze měnit kliknutím pravého tlačítka na vrstvu a zvolíme položku vlastnosti
	- o lze nastavit viditelnost, tisknutelnost vrstvy nebo možnost ji upravovat
	- o určujeme barvu, kterou budou mít obrysy objektů, při zobrazení drátěného modelu•
	- o potlačit plnobarevné zobrazení zabezpečí v normálním zobrazení vykreslení objektů pouze pomocí obrysu
- novou vrstvu vytvoříte kliknutím na nabídku ukotvitelného panelu správce objektů a příkazem nová vrstva

#### **Mřížka**

Jedná se o pomocný rastr na pracovní ploše, pomocí něho můžeme snadněji vytvářet pravidelné obrazce. Může být tvořena body nebo čarami.

Definujeme ji pomocí dialogového okna Možnosti, které se nachází v menu Nástroje nabídky příkazů. V pravé části okna vybereme mřížka a lze provádět její nastavení pomocí dvou parametrů tzv. hustotou nebo mezerami. Hustota znamená frekvenci bodů mřížky na jednotku kresby. Mezery pak rozteče mezi jednotlivými body.

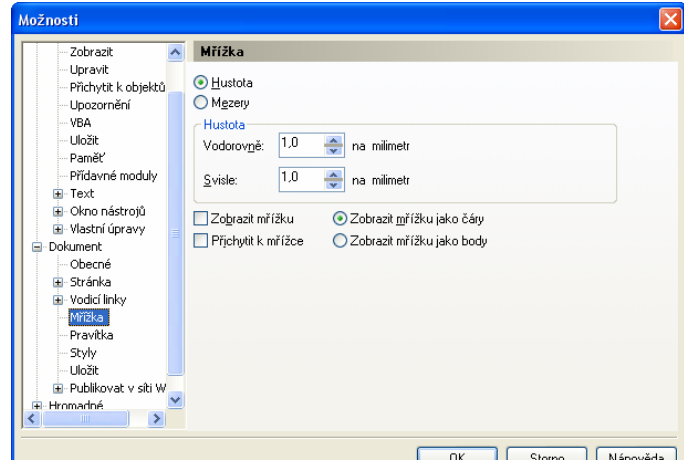

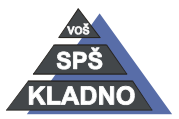

Autorem materiálu a všech jeho částí, není-li uvedeno jinak, je Ing. Daniel Velek Material je publikován pod licencí Creative Commons  $\bigcirc$ 

DUM06 - **strana 4**

Důležitým parametrem přichytit k mřížce, lze ho rovněž zapnout přes menu příkazů v nabídce zobrazit. V případě posouvání objektů, budou přichytávány k bodům mřížky. Viditelnost mřížky lze aktivovat pomocí tlačítka v panelu vlastností dokumentu.

## **Přichycení k objektu**

Přichytit k objektům v menu zobrazit nabídky příkazů. Jeho povolením budou aktivovány na objektech tzv. kontaktní body. Tyto body budou při pohybu objektem se budou přichytávat k jiným objektům, uzlovým bodům, mřížce…

# **Vodící linky**

Jsou to netisknutelné čáry, které umožnují polohování objektů. Lze je umístit kamkoli do pracovní plochy. Nastavení se nejjednodušeji provádí vytažením z pravítka pomocí držení levého tlačítka myši. Přesnou pozici linek lze zjistit poklepáním na linku (otevřete tak dialogové okno s nastavením linek). Na jinou pozici linku zase jen přetáhneme. Mimo standardních vodorovných a svislých linek existují i linky šikmé. Nastavení vodících linek lze rovněž provést v dialogovém okně možnosti a zde se nachází kategorie vodící linky. V okně možnosti lze definovat barvu vodících linek, jejich zobrazitelnost a přichytávání k vodícím linkám (nachází se i v menu zobrazit). Pro Vymazání linek, linku označíte pomocí klávesy DELETE ji smažeme. Vybrat lze i více linek najednou za použití klávesy SHIFT.

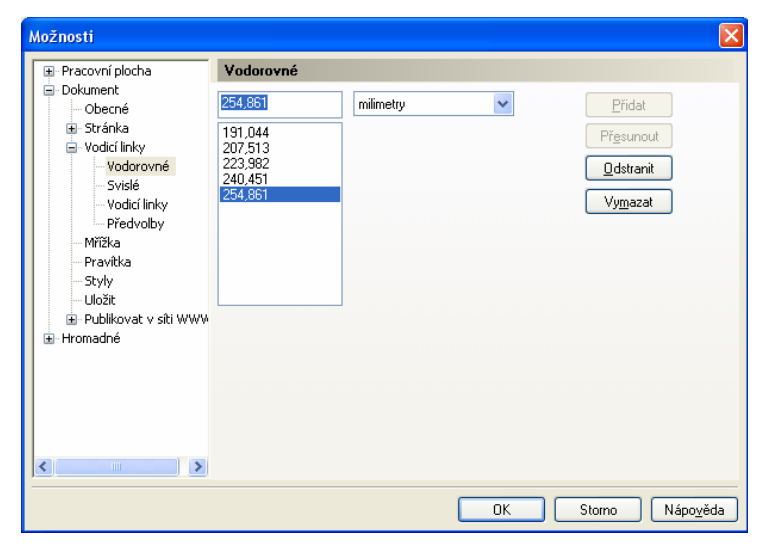

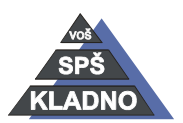

Autorem materiálu a všech jeho částí, není-li uvedeno jinak, je Ing. Daniel Velek  $(1)$  $\boldsymbol{\mathsf{C}}$ Material je publikován pod licencí Creative Commons

### **Zdroje:**

Archiv autora

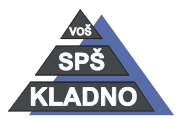

Autorem materiálu a všech jeho částí, není-li uvedeno jinak, je Ing. Daniel Velek Material je publikován pod licencí Creative Commons  $\bigcirc$   $\bigcirc$   $\bigcirc$